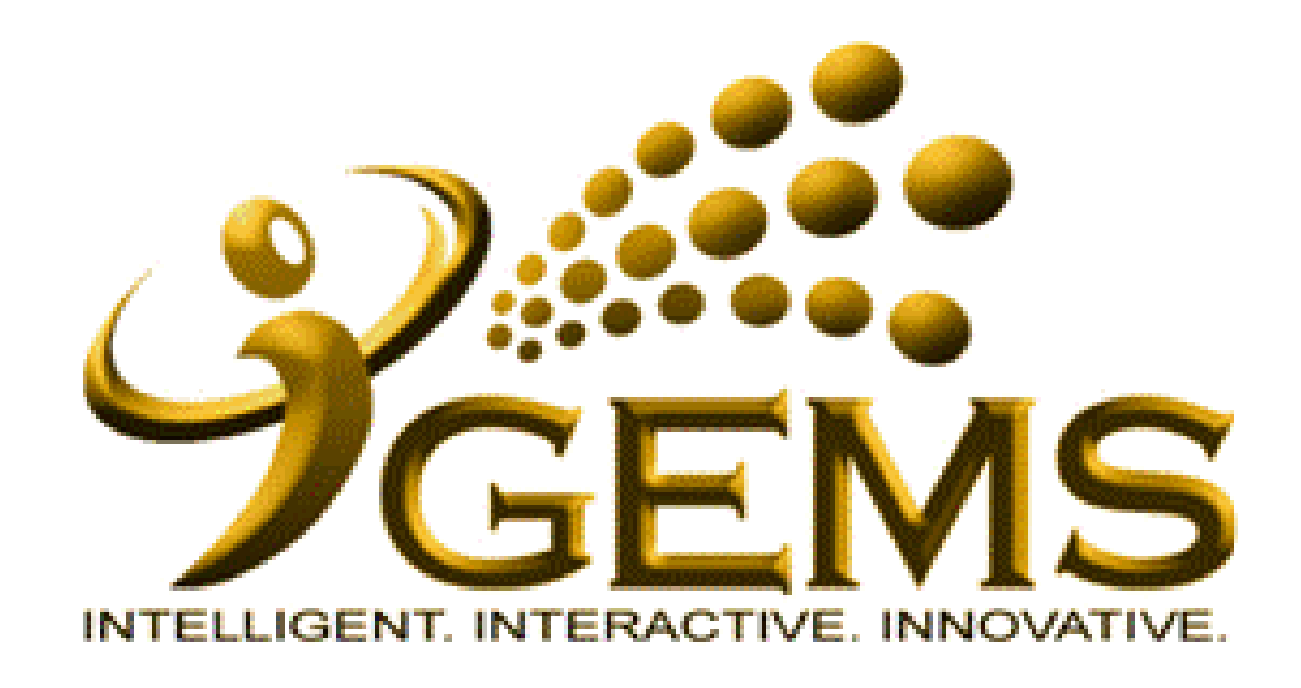

**MANUAL BAGI MELULUSKAN**  *"MAKLUMAT KEHADIRAN BEKERJA"* **(Melalui Manager Self Service)**

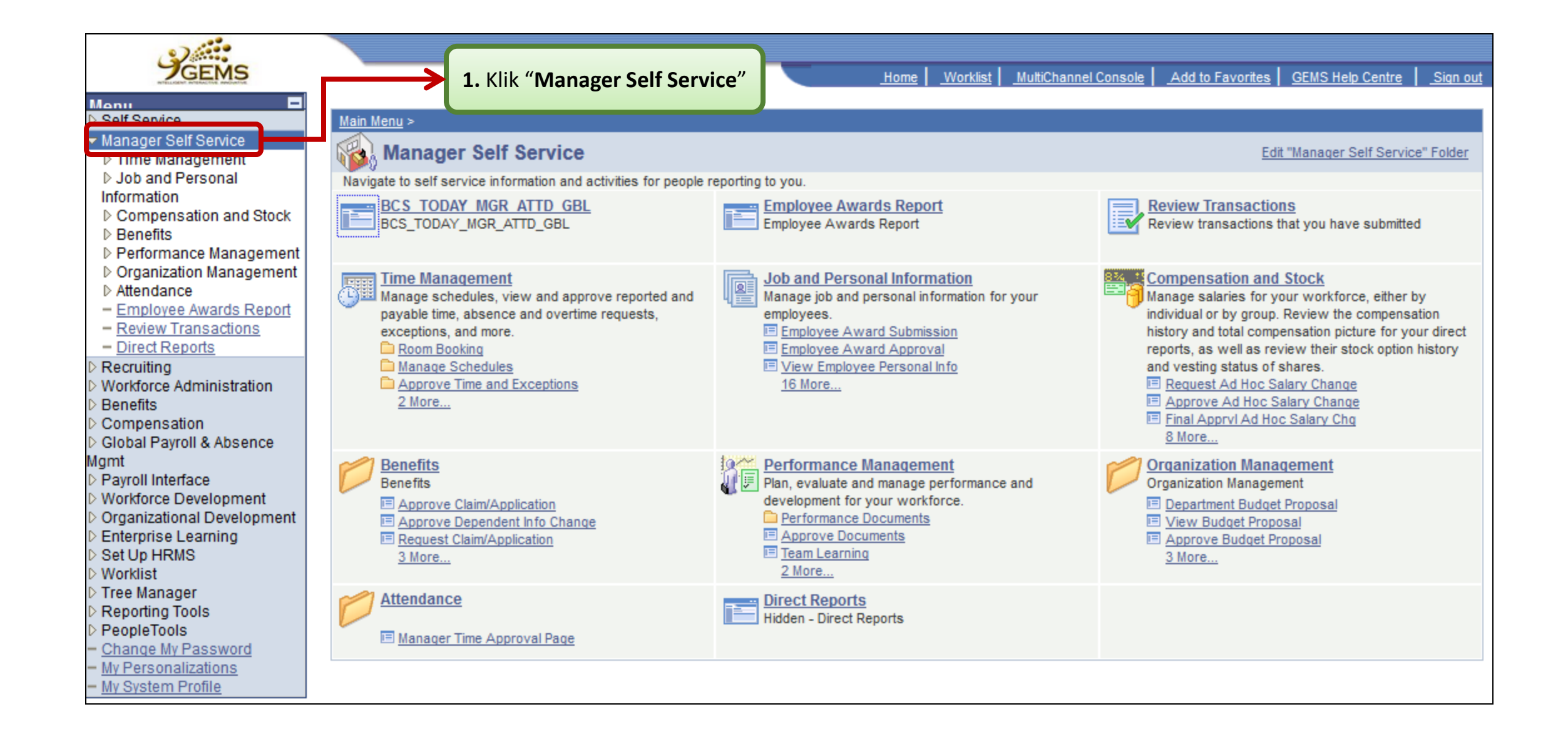

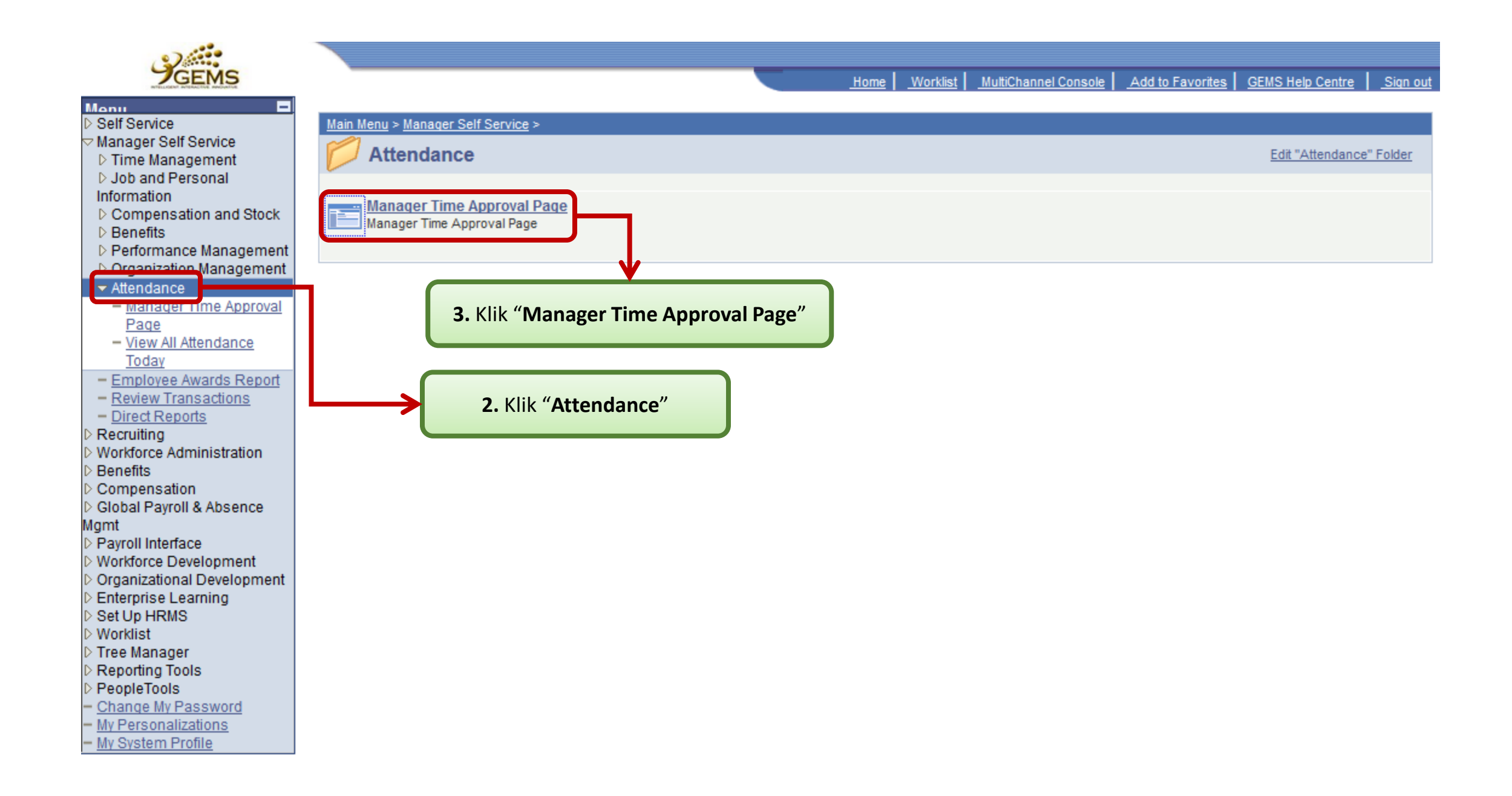

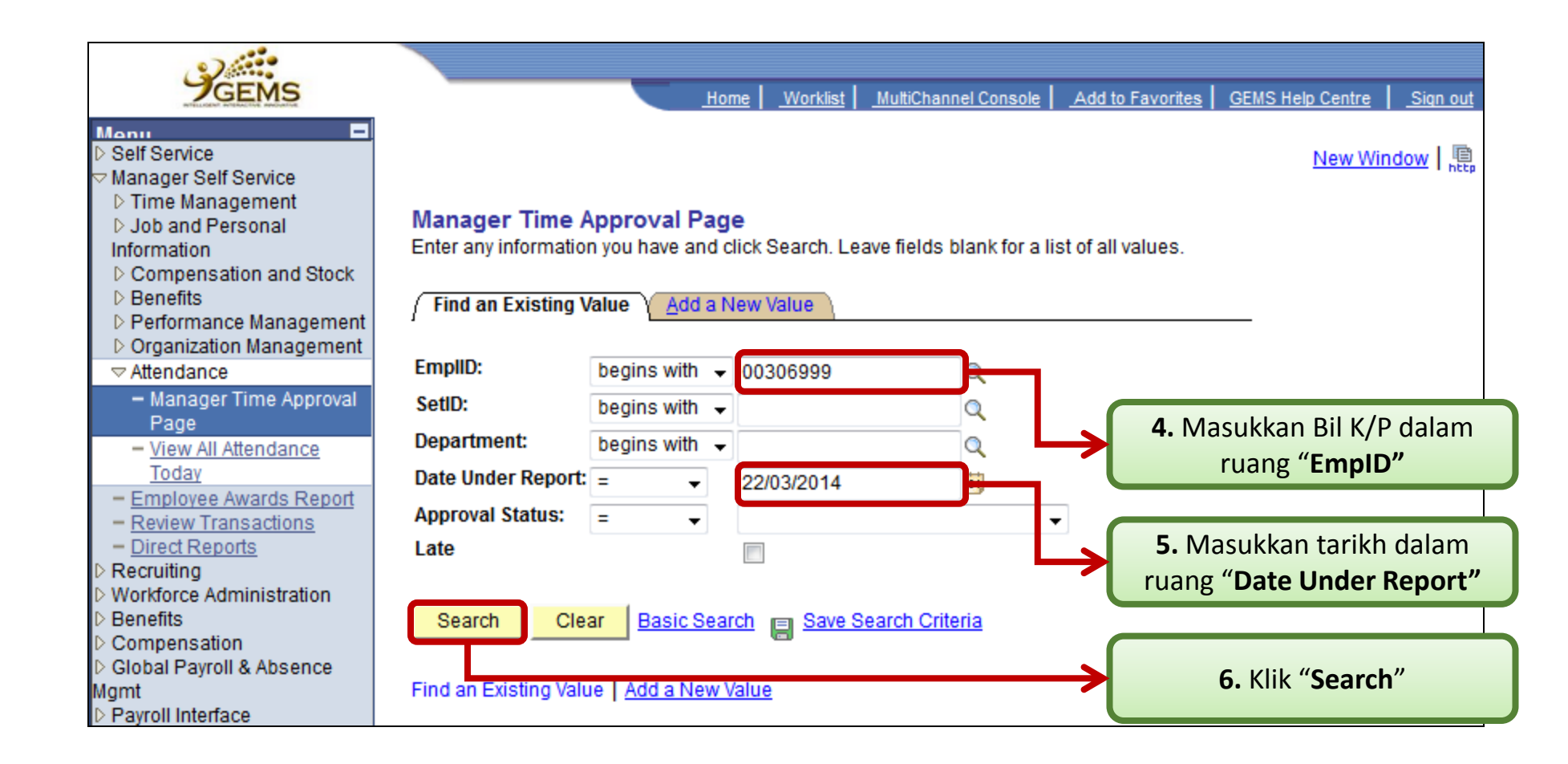

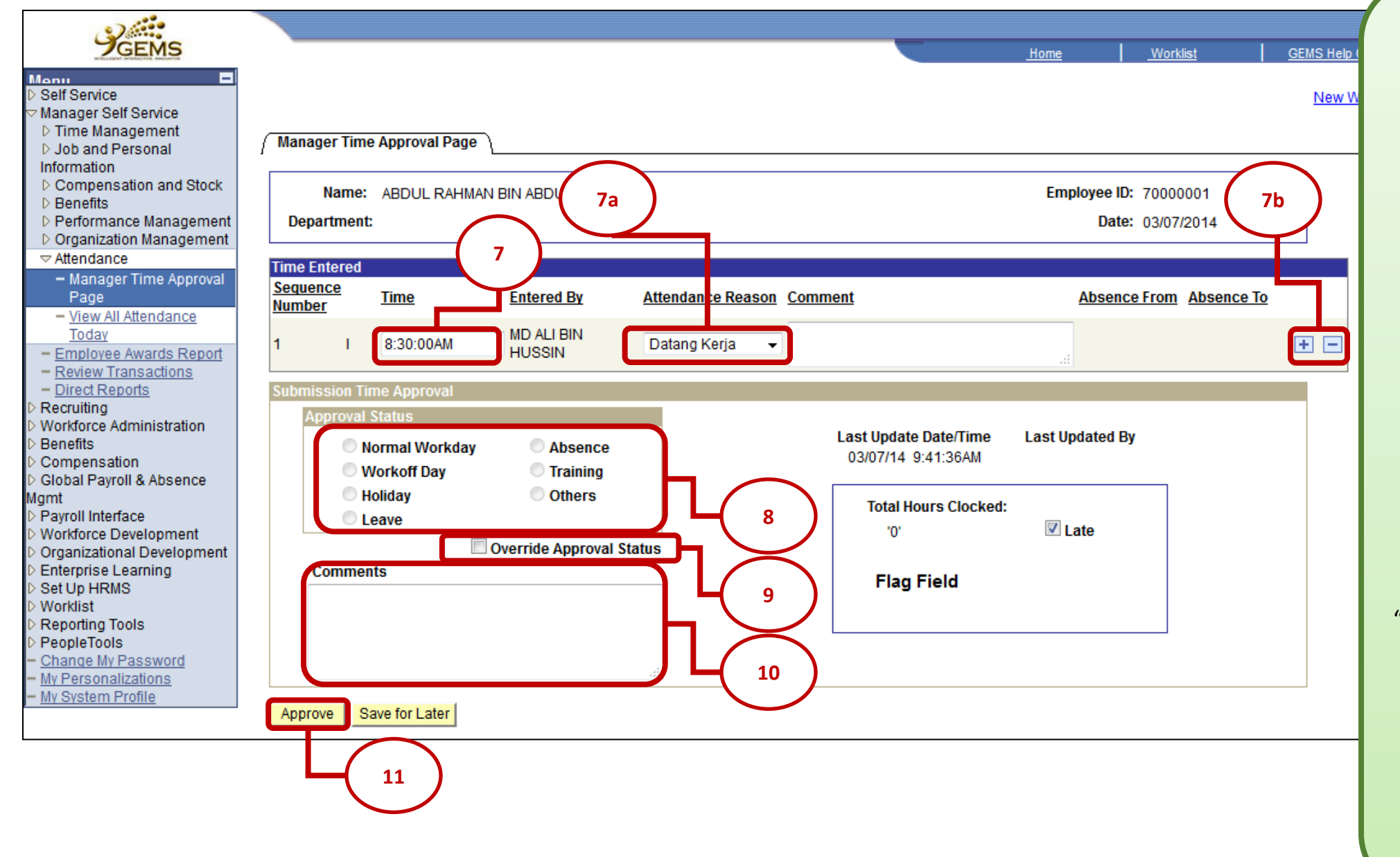

**7.** Masukkan masa kehadiran seperti yang dinyatakan diruang "**Comments**"

**7 a.** Pilih "**Attendance Reason**" samada "Datang Kerja" / "Urusan Rasmi" / "Urusan Peribadi" / "Balik Tengahari" / "Balik Kerja "

*atau*

**7b.** Jika Pegawai diberikan cuti setelah memasukkan maklumat kehadiran, maklumat kehadiran hendaklah di "delete" dan klik "**Save for Later** "

**8.** Tandakan petak "**Override Approval Status** "

**9.** Tandakan petak yang berkenaan pada ruang "**Approval Status**"

**10.** Masukkan keterangan diruang "**Comments** "

**11.** Klik "**Save** "